**TOTAL WEIGHING SOLUTION™** 

# 제품 사용설명서

# **BP-1100PLUS**

# **Barcode Printer**

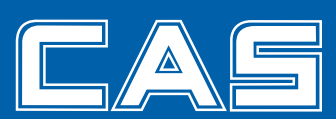

제품 사용설명서를 숙지하지 않고 사용할 경우 발생되는 제품의 이상은 사용자 책임입니다.

# 차 례

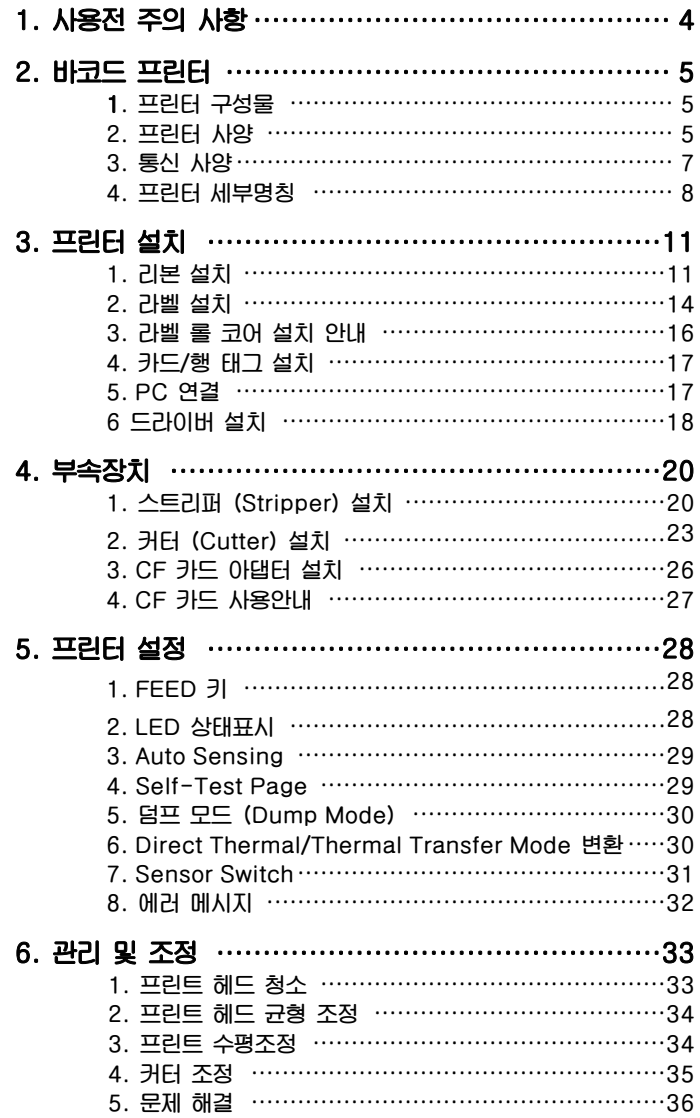

## 1. 사용 전 주의사항

**제품을 사용하시기 전에 본 설명서를 잘 읽어 보신 후 바르게 사용하시 어 BP-1100 plus의 특징을 충분히 활용해주시기 바랍니다.** 

- **1) 제품을 습기 있는 곳에 두지 마십시오.**
- **2) 제품을 전원에 연결하기 전에 전원의 전압을 확인해 주십시오.**
- **3) 과도전압에 의한 피해가 일어날 수 있으니 기기를 사용하지 않을 때는 전원과 분리하여 주십시오.**
- **4) 전기 충격을 방지하기 위해서 어떠한 액체도 기기에 붓지 마십시오.**
- **5) 안전 상의 이유가 있을 시 오직 인증된 서비스 직원만 기기를 열어 볼 수 있습니다.**
- **6) 어떠한 상황에서든 전원이 연결된 기기를 혼자 수리, 분해하지 마십시오. 안전을 위해 응급처치를 할 수 있는 사람을 옆에 두십시오.**
- **7) 상해가 있을 때는 즉시 응급치료 및 의료처치를 받으십시오. 아무리 경미할 지라도 어떠한 상해든 간과하지 마십시오.**

# 2. 바코드 프린터

#### 1) 프린터 구성물

**포장을 풀고 아래 장치들이 포함되어 있는지 확인한 후 적절히 보관하십시오.** 

- **바코드 프린터**
- **전원 코드**
- **스위칭 전원**
- **USB 케이블/ Parallel 케이블**
- **라벨 (Sample)**
- **리본 (Sample)**
- **빈 리본 롤**
- **퀵 매뉴얼**
- **CD (라벨 편집 소프트웨어(QLabel IV) / 사용자 매뉴얼 포함)**

#### 2) 프린터 사양

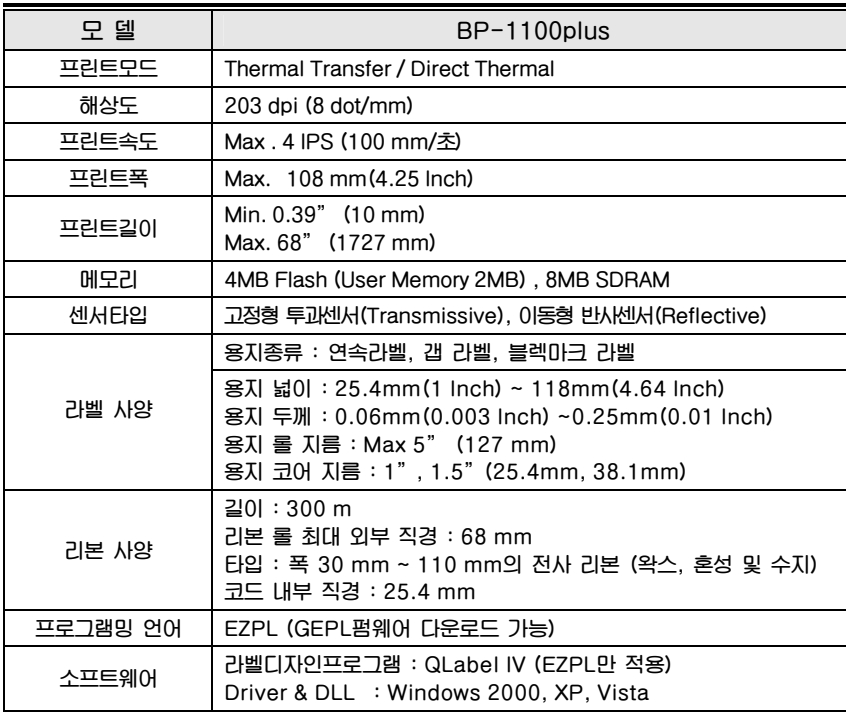

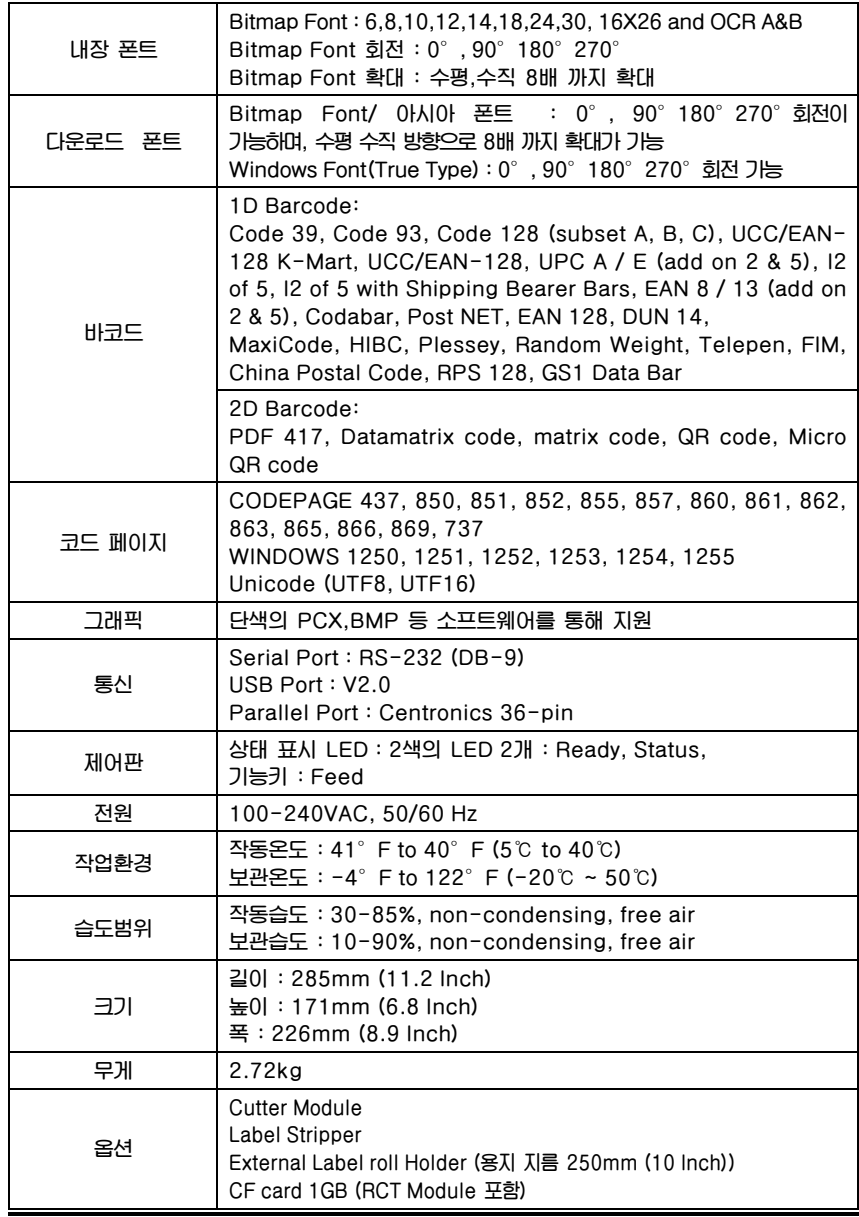

**\* 프린터 사양은 예고 없이 변경 될 수 있습니다.**

 $\begin{array}{c} \bullet & \bullet & \bullet \\ \bullet & \bullet & \bullet \\ \bullet & \bullet & \bullet \\ \bullet & \bullet & \bullet \\ \bullet & \bullet & \bullet \\ \bullet & \bullet & \bullet \end{array}$ 

# 3) 통신 사양

#### Parallel Interface

**Handshake : DSTB를 프린터에 연결, BUSY를 호스트에 연결 인터페이스 케이블 : IBM PC에 호환 가능한 병렬 케이블 핀 아웃 : 아래 참조** 

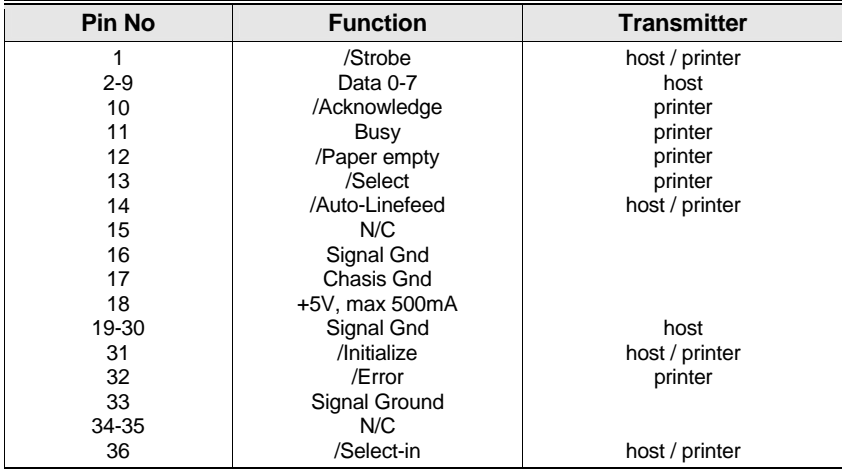

#### Serial Interface

**Serial Default Setting : 9600 baud rate, no parity, 8 data bits, 1 stop bits, XON/XOFF protocol and RTS/CTS** 

**RS232 HOUSING (9핀 9핀)** 

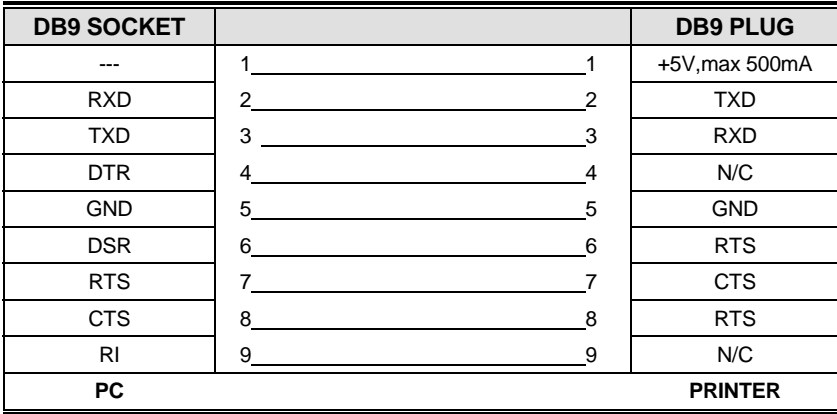

주의 : Parallel Port와 Serial Port 모두에서 나오는 총 전류출력이 500mA를 초과할 수 없습니다.

#### USB Interface

컨넥터 타입 : B

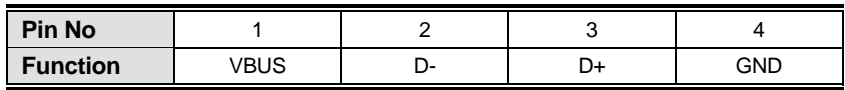

# 4) 프린터 세부명칭

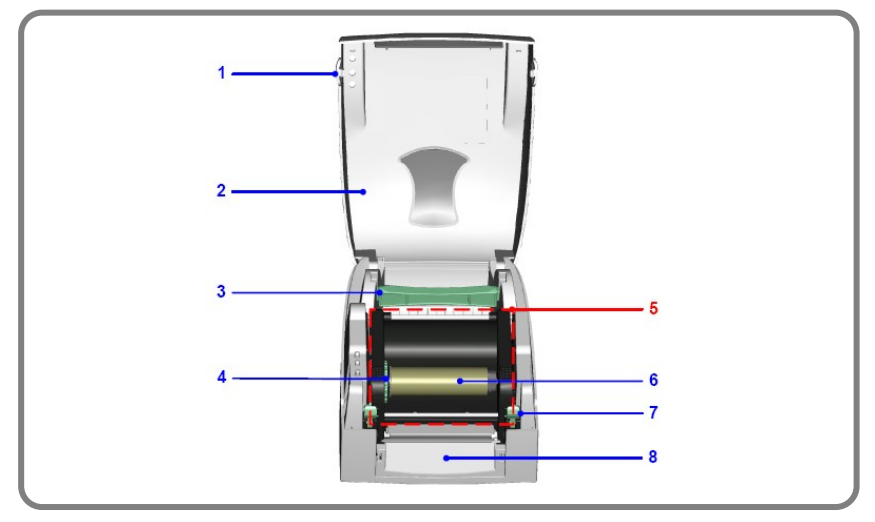

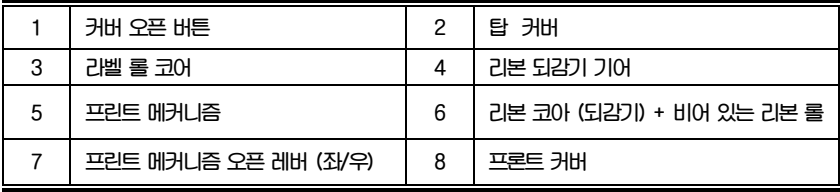

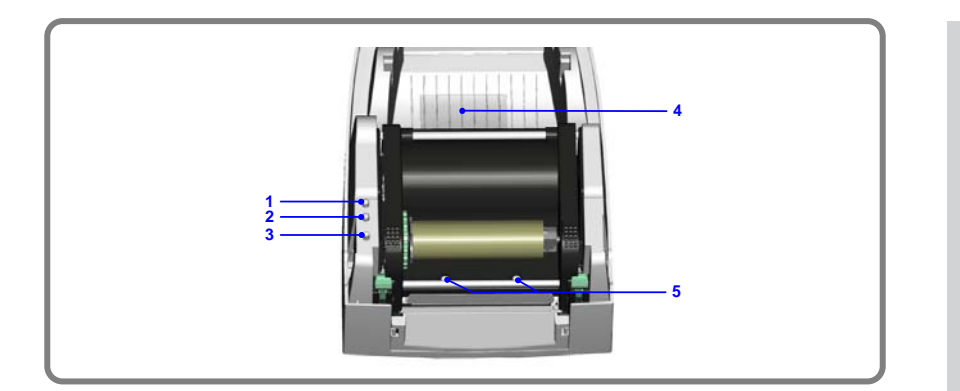

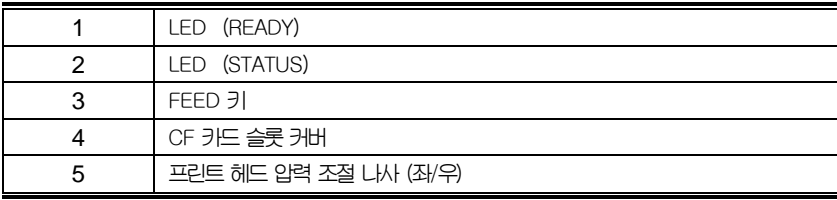

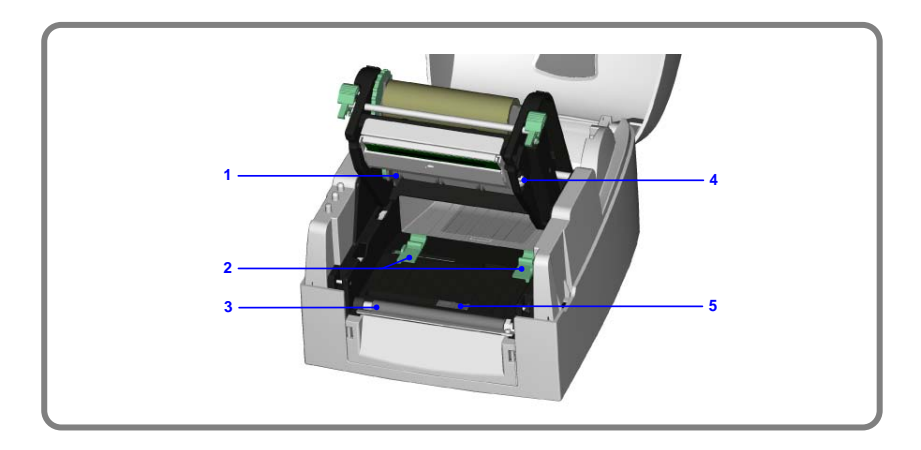

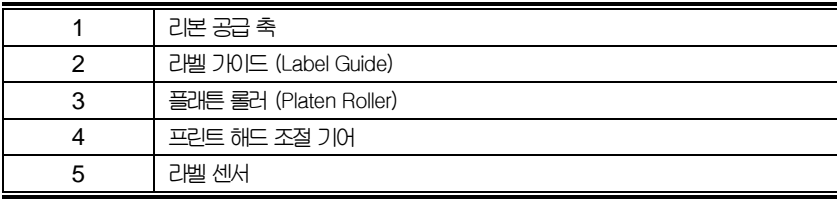

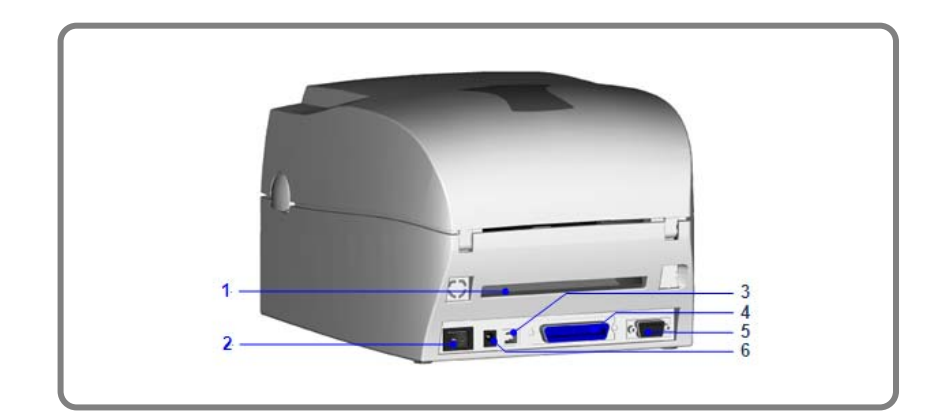

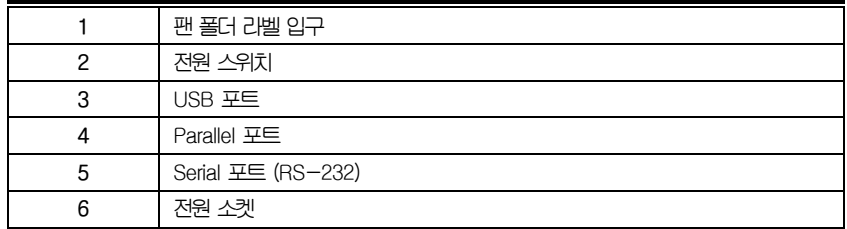

# 3. 프린터 설치

**본 프린터는 다음과 같은 프린터 모드를 지원합니다.** 

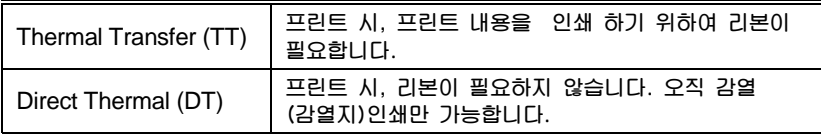

**프린터 사양을 확인 합니다. 그리고 프린터 전원을 켜고 , 모드를 설정 합니다.** 

#### 1) 리본 설치

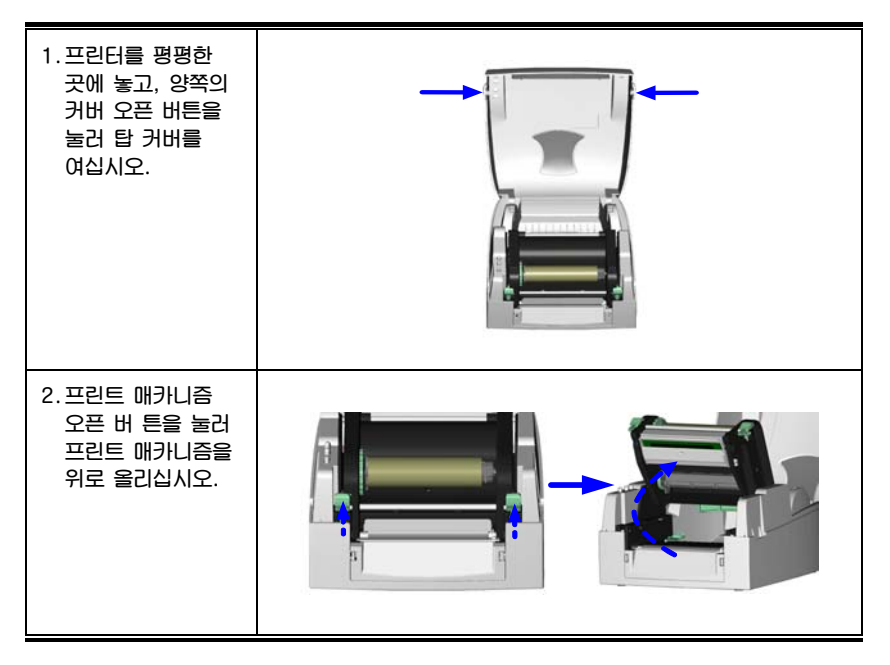

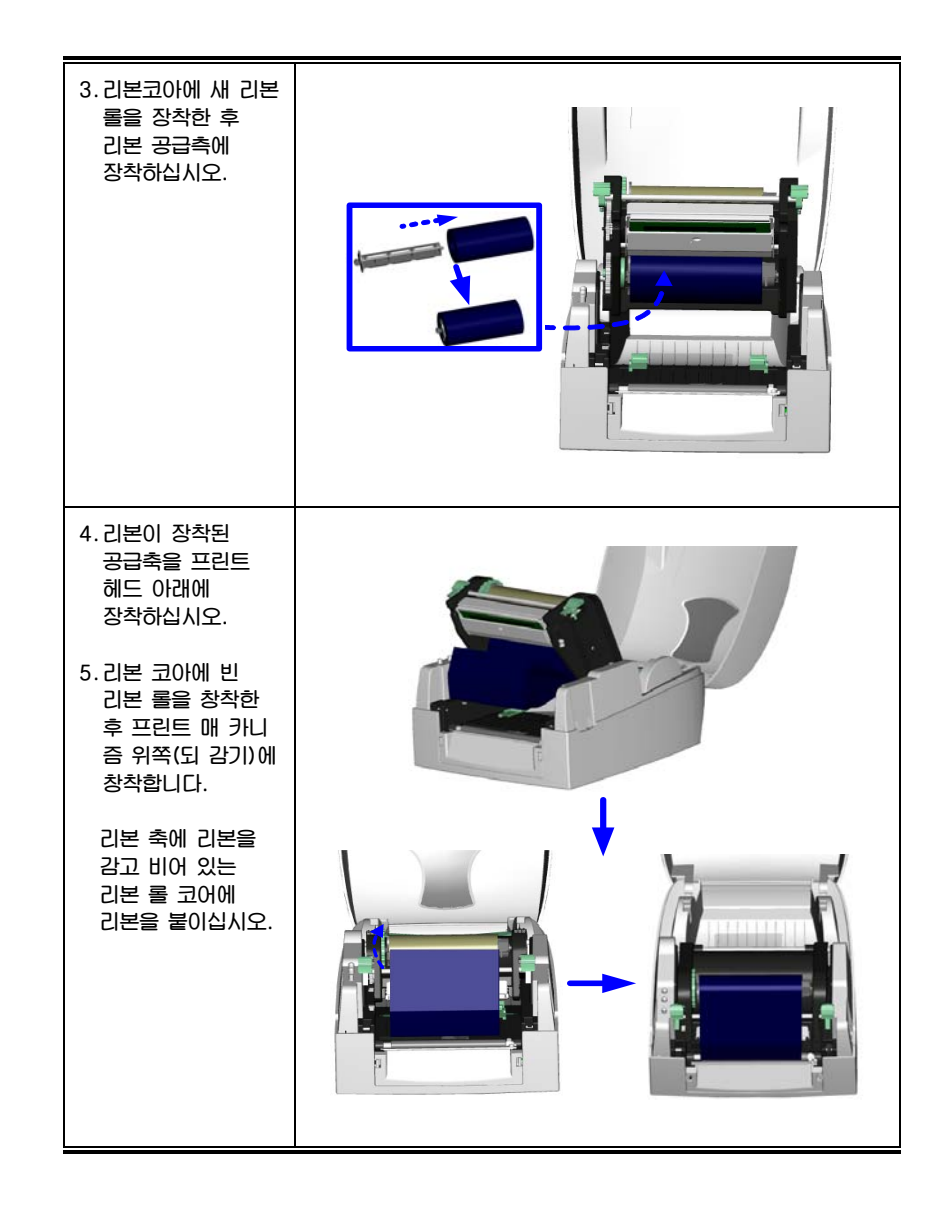

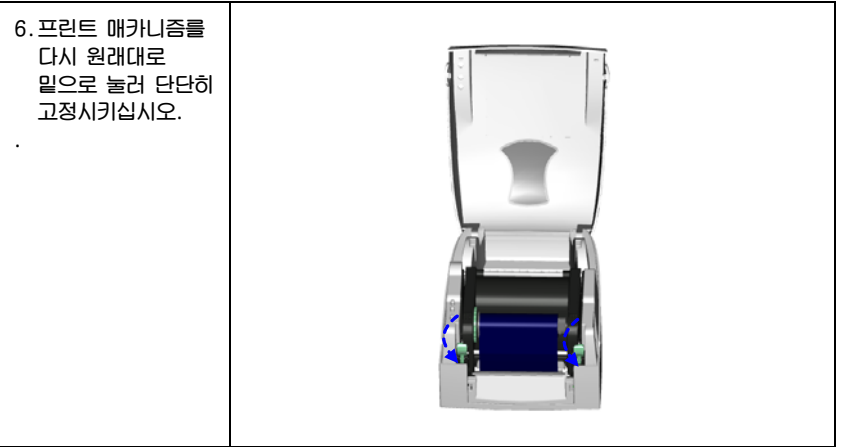

# 2) 라벨설치

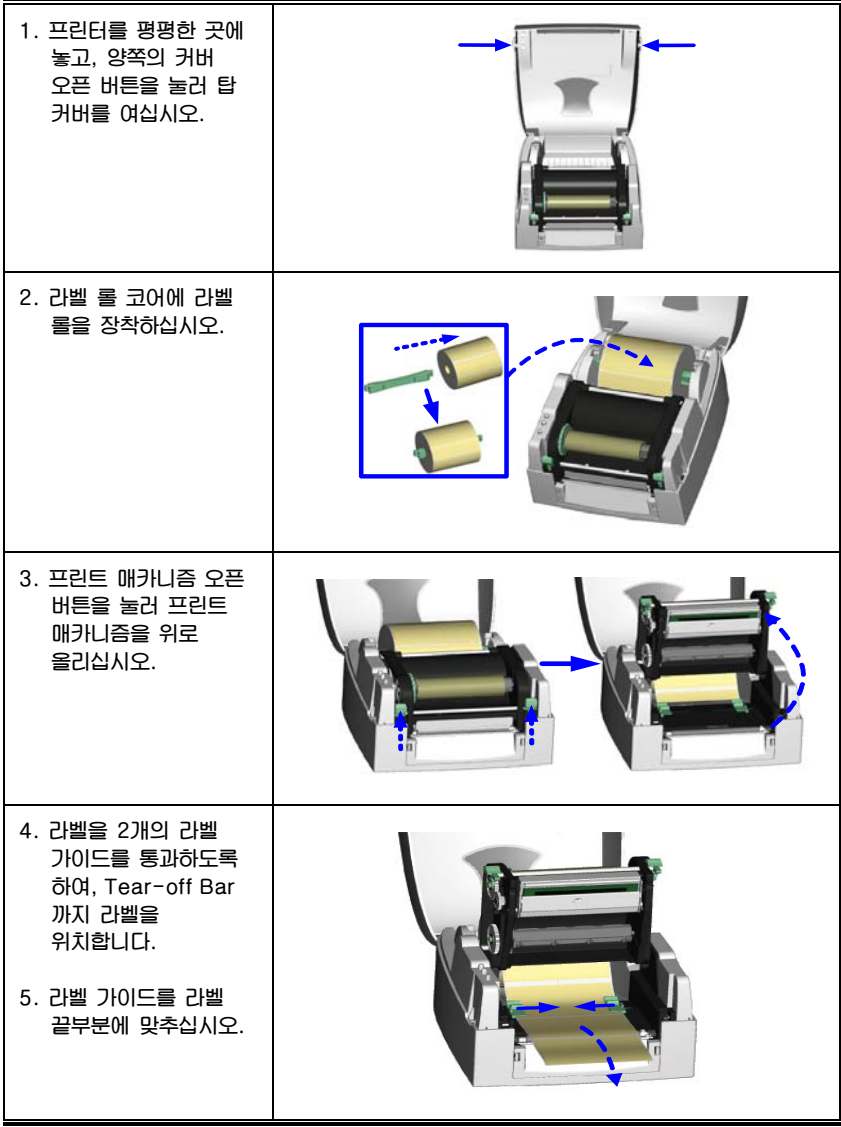

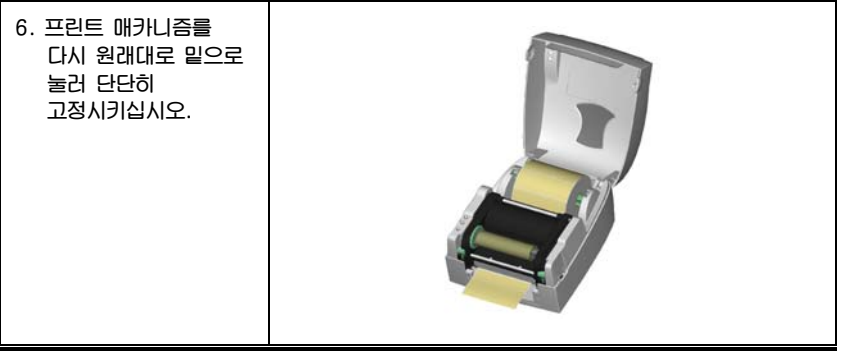

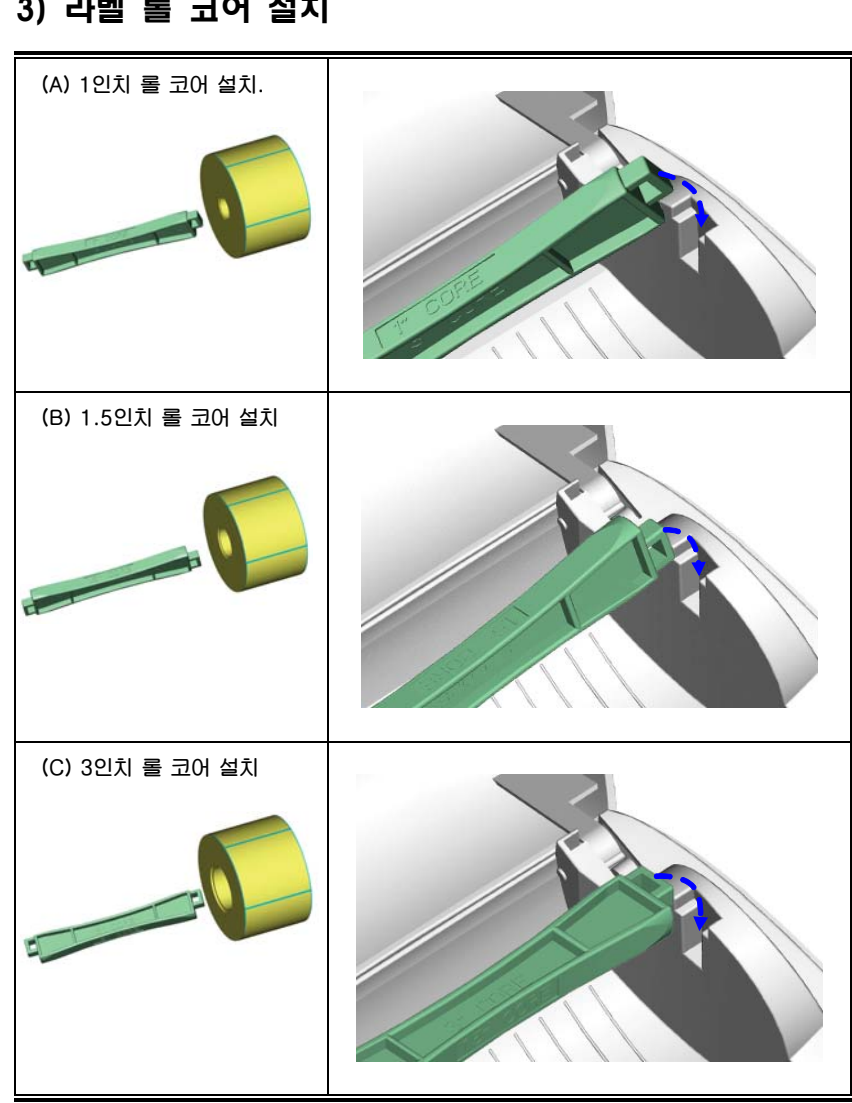

# 4) 카드 / 행 태그 설치

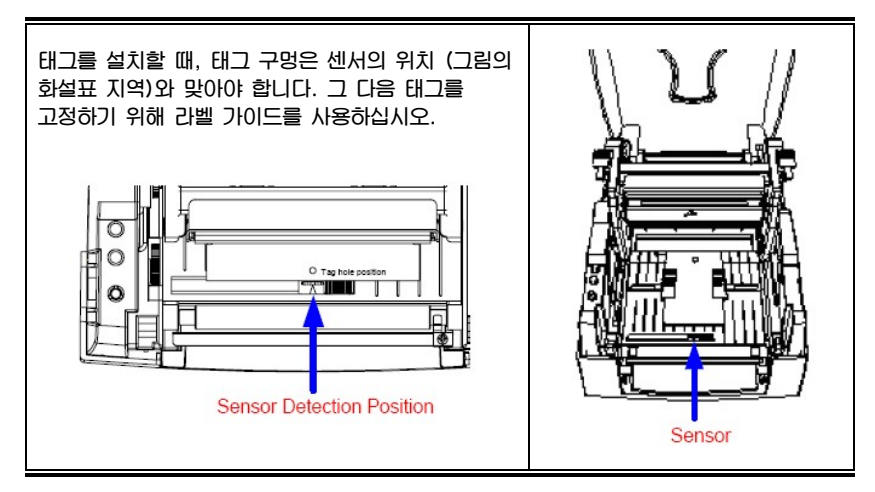

#### 5) PC 연결

- **1. 프린터의 전원이 꺼져있는지 확인하십시오.**
- **2. 전원 케이블을 준비하고, 전원케이블 스위치를 파워소켓에 연결하십시오. 그리고 남은 케이블 한 쪽 끝을 프린터 파워소켓에 연결하십시오.**
- **3. 케이블을 프린터의 USB/병렬 포트와 PC 에 연결하십시오.**
- 4. **PC 와 프린터의 전원을 켜면 프린터의 LED(READY)에 불이 들어올 것입니다.**

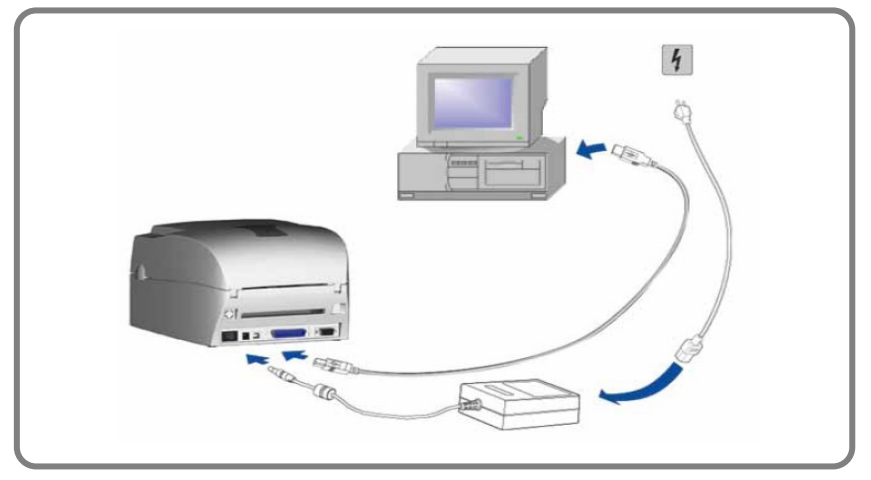

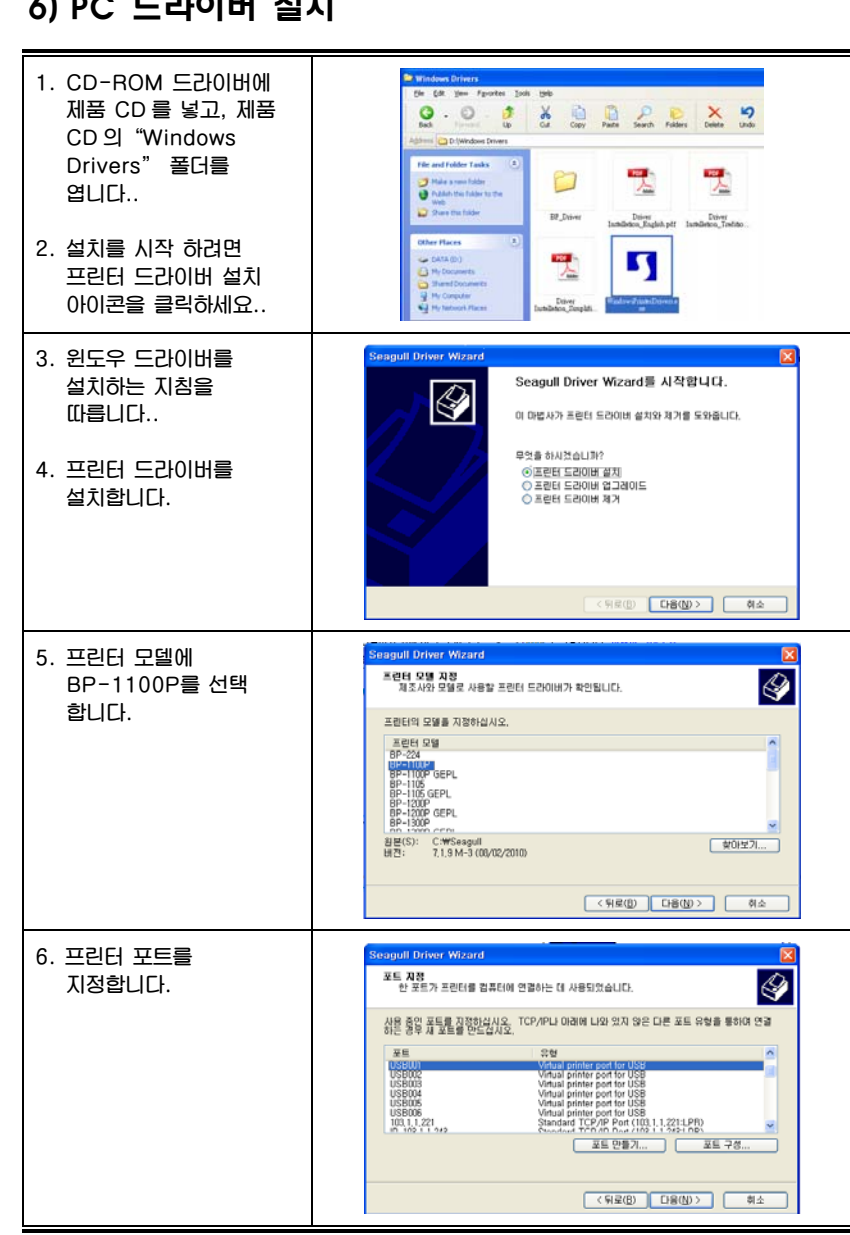

#### $\omega$  DC colorulation

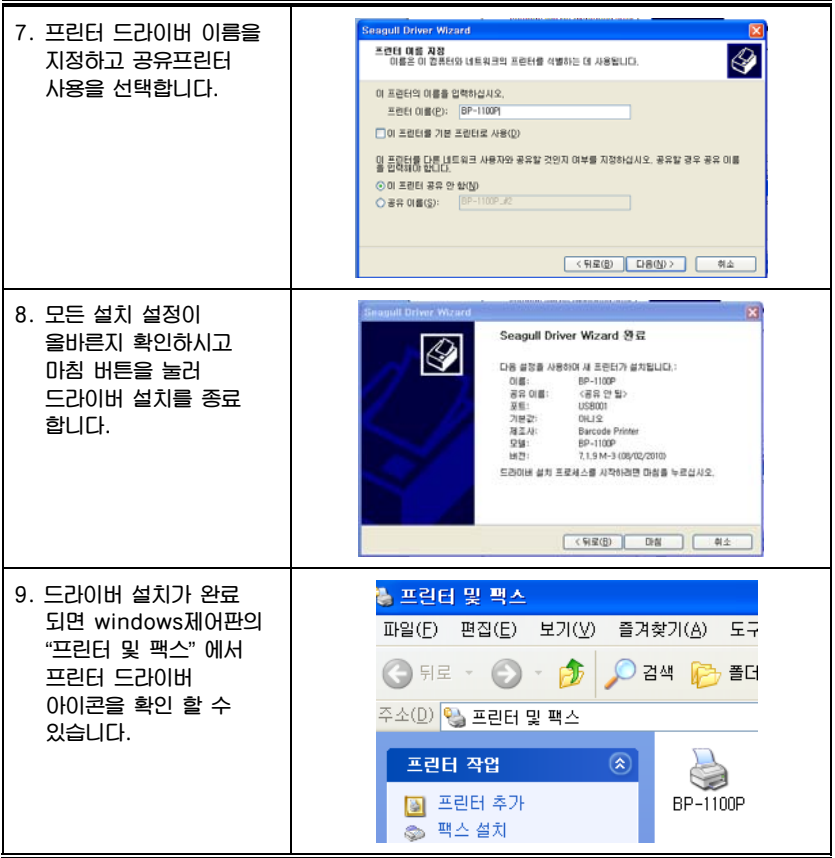

# 4. 부속장치

# 1) 스트리퍼 (Stripper) 설치

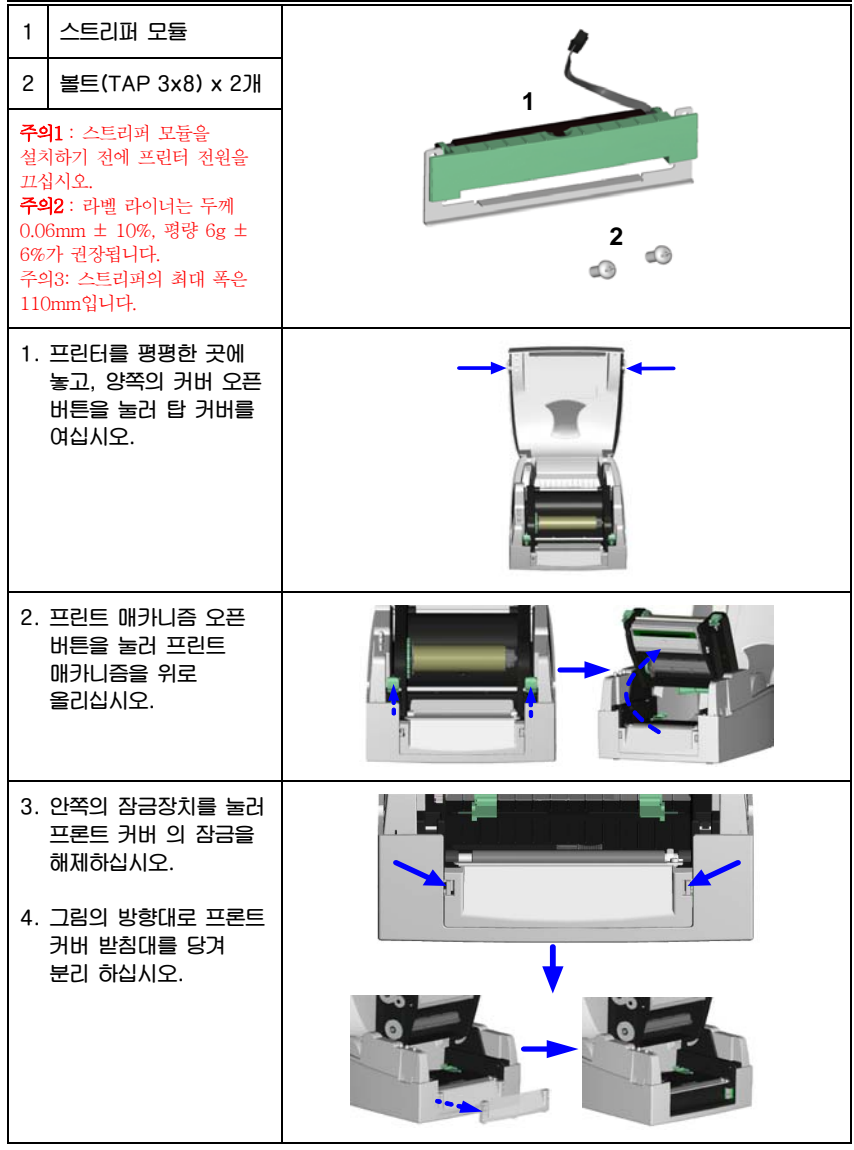

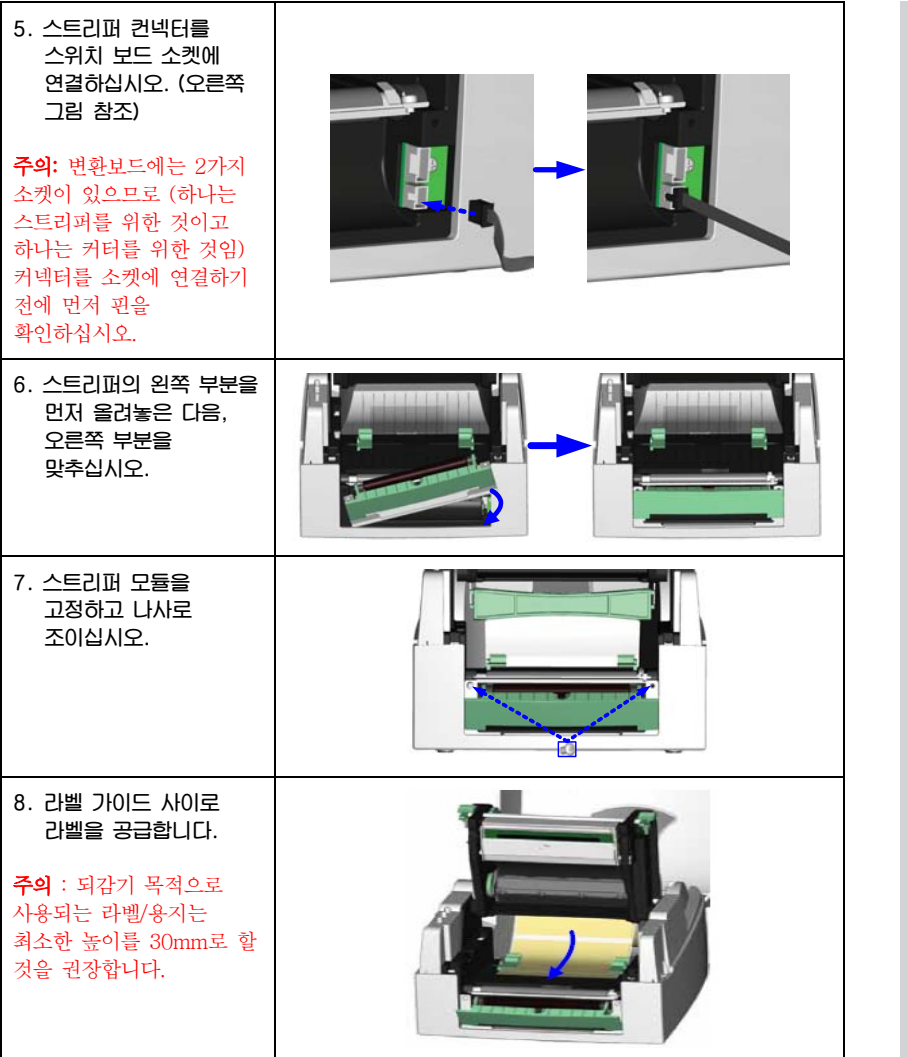

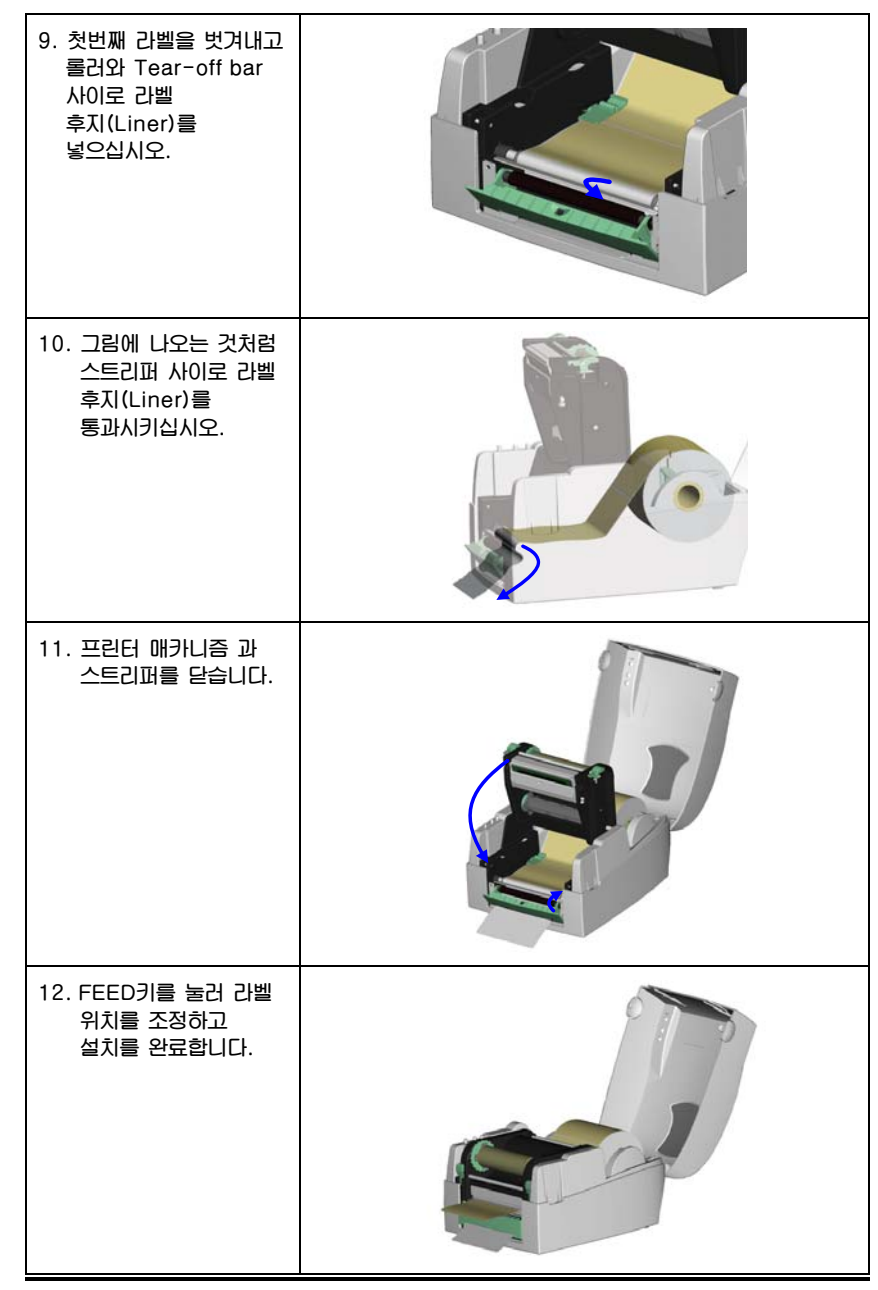

# 2) 커터 (Cutter) 설치

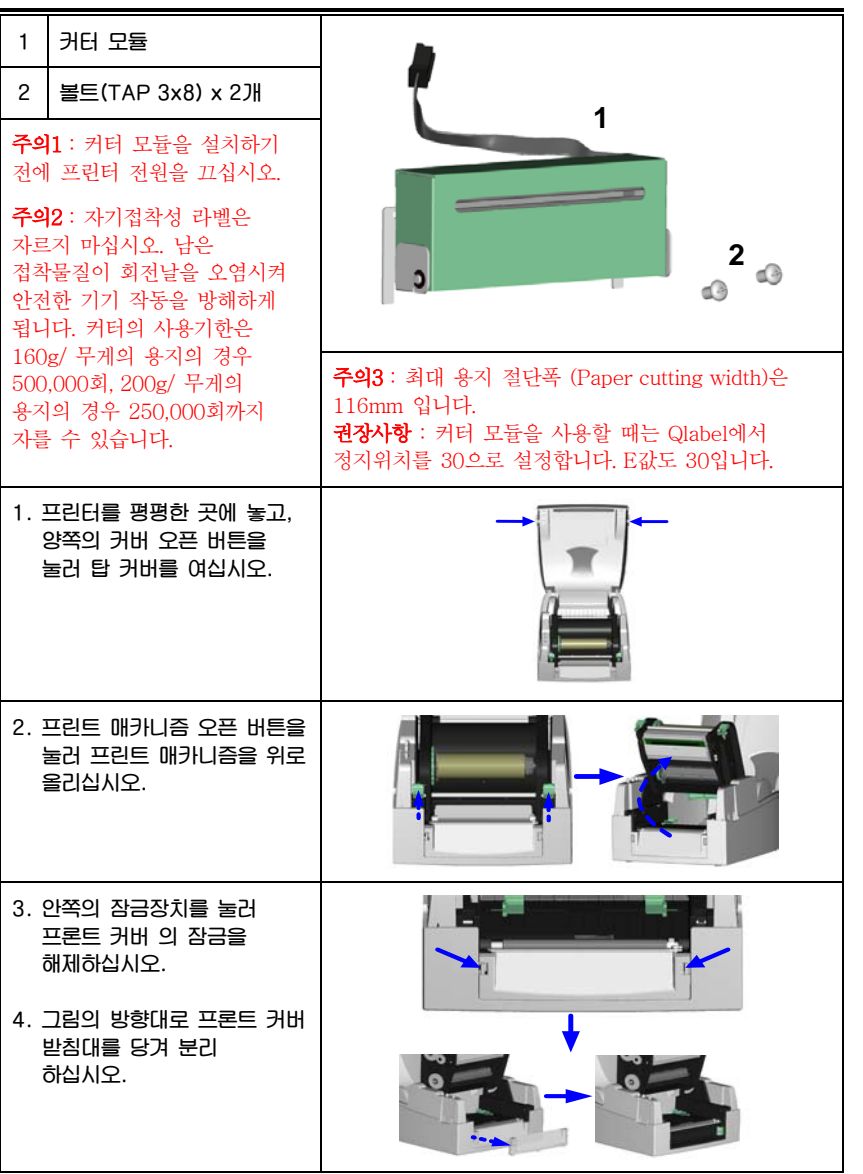

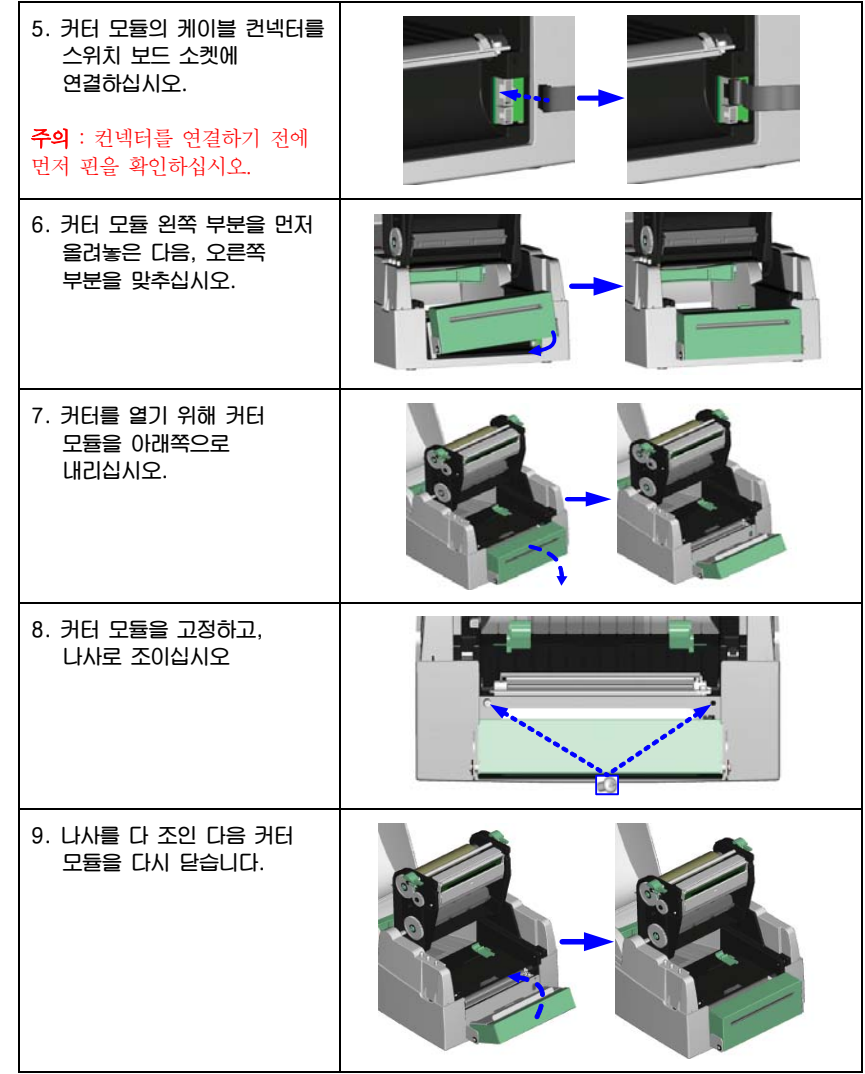

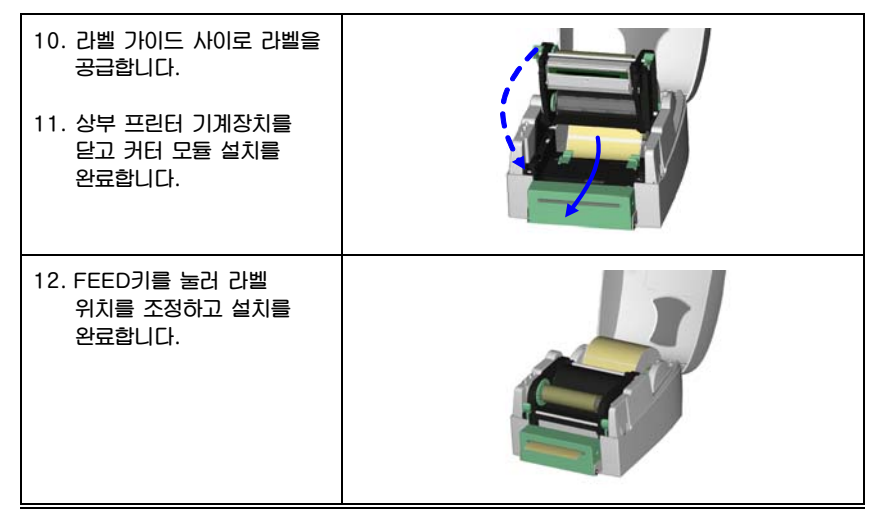

×

# 3) CF 카드 어댑터 설치

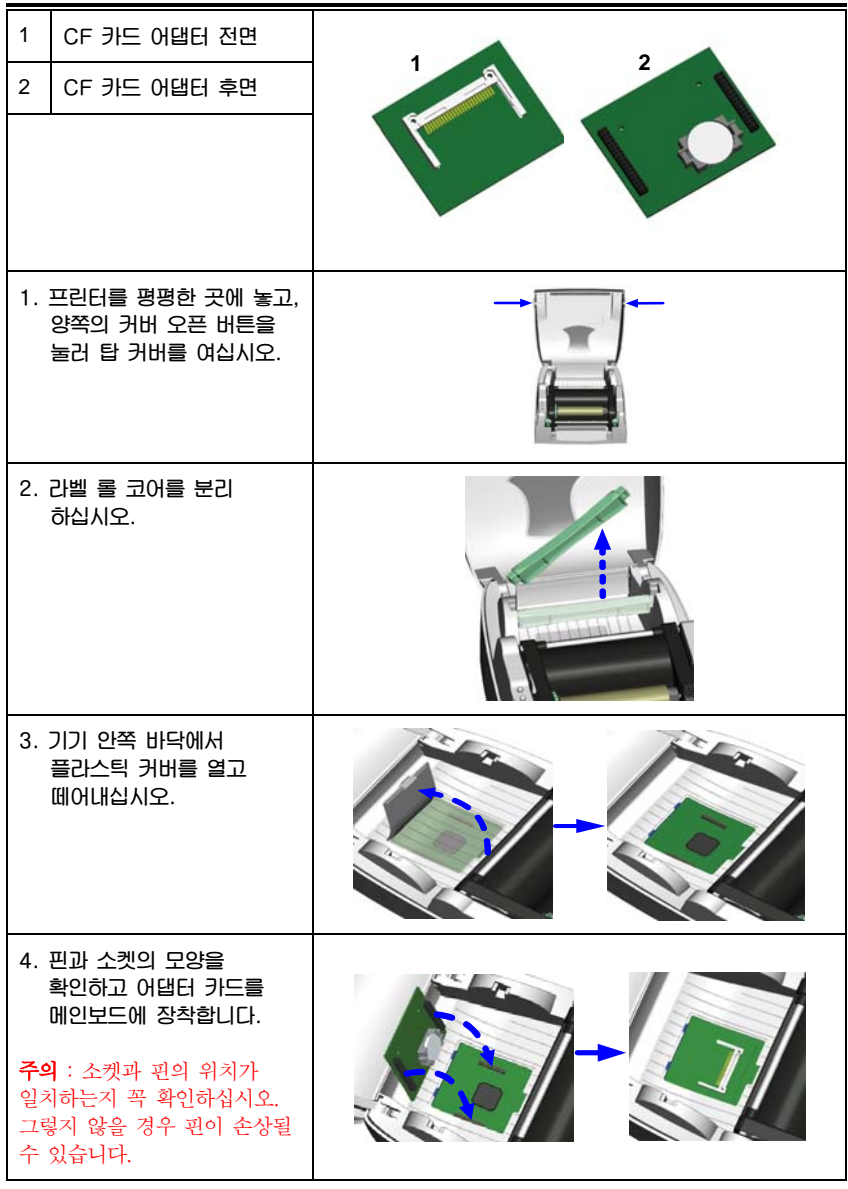

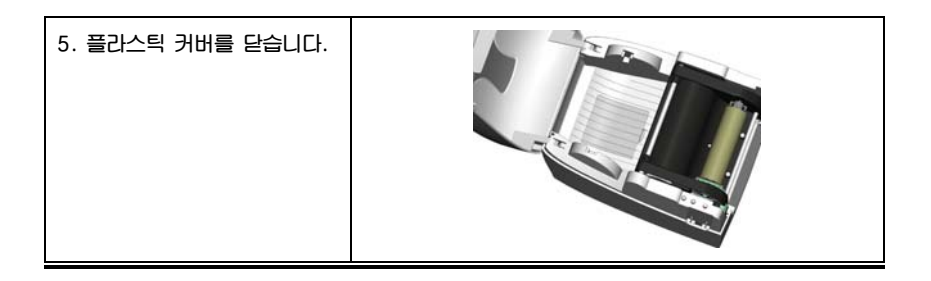

#### 4) CF 카드 사용안내

**BP-1100 Plus 프린터에 그래픽, 폰트를 저장하기 위한 내장 메모리가 충분 하지 않다면 사용자는 CF 카드를 외장 메모리로 사용할 수 있습니다.** 

**CF 카드를 사용할 시에는 다음의 사항을 준수하여 주십시오.** 

- **1. CF 카드를 설치하거나 카드 슬롯에서 CF 카드를 제거하기 전에 프린터의 전원을 꺼 주십시오.**
- **2. FAT16으로 포맷되기 전까지는 CF 카드를 프린터의 외장 메모리로 사용할 수 없습니다. CF 카드가 FAT16으로 포맷되지 않았다는 것을 프린터가 탐지하면 발신음이 3회 울리고, LED 신호등이 오랜지 색으로 켜집니다.**
- **3. 만약 CF 카드를 포맷하고 싶다면 FEED 키만 누르십시오. 그러면 프린터가 CF 카드를 FAT16으로 포맷하기 시작할 것입니다. 포맷이 완료되면 LED 신호등은 녹색으로 변합니다.**
- **4. CF 카드를 포맷하지 않으려면 프린터의 탑 커버를 열고 전원 켜짐 절차가 완료될 때까지 기다리십시오.**
- **5. 포맷이 완료되면 자동적으로'CF'라는 이름의 파일 폴더가 생성됩니다. 이 폴더는 프린트로부터 모든 데이터를 저장하므로 폴더에 일체 변경을 가하지 마십시오.**
- **6. CF Card는 아래 사양을 지원한다.** 
	- **Compact Flash Type**
	- **Compact Flash (CF) v1.4 사양**
	- **Capacity: 128MB ~ 1GB**
	- **File system: FAT16**

# 5. 프린터 설정

#### 1) FEED 키

**FEED키를 누르면 프린터가 지정된 정지위치에 라벨 (라벨 종류에 따라)를 보냅니다. 연속된 라벨을 인쇄할 때, FEED키를 누르면 특정 길이로 라벨를 공급합니다. 라벨로 인쇄를 할 때, FEED키를 누르면 한번에 한장의 라벨을 공급합니다. 만약 라벨이 정확한 위치에 공급되지 않으면, 자동감지(29페이지 참조)를 실행하십시오**.

#### 2) LED 상태표시

**FEED키를 누른 상태에서 프린터 전원을 켜고 기다리면 적색 LED가 깜빡인다. 이때 FEED키를 누른 상태를 해제하면 Auto Sensing 과 Calibration을 한다.** 

**Self-Test page는 Calibration 이후 자동으로 인쇄됩니다. 아래는 두가지 모드의 순서와 설명입니다.** 

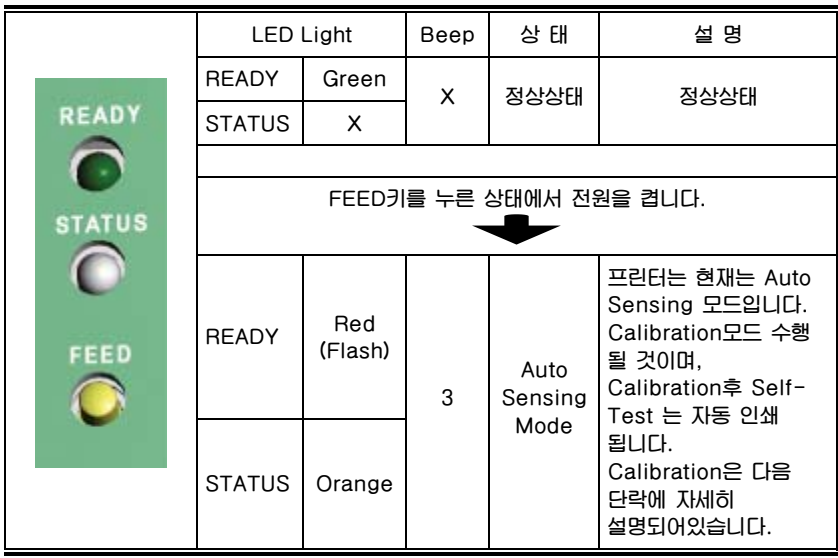

#### 3) Auto Sensing

**프린터는 자동적으로 라벨 길이를 감지하고 이를 저장합니다. 이를 통해 프린터는 프린터의 길이를 설정해 주지 않아도 정확히 라벨 위치를 감지합니다.** 

- **1. 라벨 센서가 정확한 감지 위치에 있는지 확인합니다.**
- **2. 프린터의 전원을 끈 다음 FEED 키를 누릅니다.**
- **3. FEED 키를 누른 상태에서 프린터의 전원을 켭니다. FEED 키를 계속 누른 상태에서 READY 상태표시등이 적색으로 점멸하면, FEED 키에서 손을 뗍니다. 프린터는 자동으로 라벨 길이를 감지하고 이를 저장합니다.**
- **4. Auto Sensing 완료 후 프린터는 다시 대기 모드로 돌아가고, 그후 Self-Test page 가 인쇄됩니다.**

#### 4) Self-Test Page

**프린터의 자체 검사 기능은 프린터가 정상적으로 작동하고 있는 지를 사용자가 알 수 있게 합니다. 아래와 같은 Self-Test page 샘플을 인쇄할 것입니다.** 

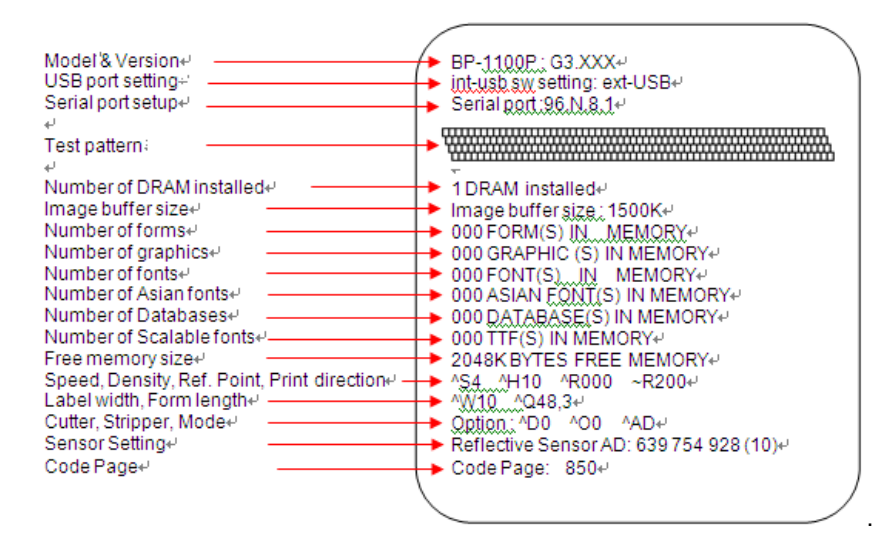

#### 5) 덤프모드 (Dump Mode)

**라벨 설정과 프린트 결과가 서로 일치하지 않을 경우, 덤프 모드로 들어가서 프린터와 PC사이의 데이터 전송에 어떠한 실수가 없는지 확인하는 것이 좋습니다. 예를 들어 프린터가 8회의 명령을 받았는데도 명령을 실행하지 않고 명령의 내용만을 인쇄하고 있는 경우, 위 과정을 통해 명령이 정확히 수신되었는지 확인할 수 있습니다.** 

**덤프 모드로 들어가기 위한 테스트 절차는 아래와 같습니다.** 

- **1. 프린터 준비상태를 확인한다. (LED Green).**
- **2. 프린터로 "~S DUMP" 명령어를 보낸다.**
- **3. 프린터는 "DUMP MODE BEGIN" 인쇄된다, 이 표시는 DUMP MODE 준비상태입니다.**
- **4. 명령을 프린터에 보내 인쇄 결과가 보낸 명령과 일치하는지 확인합니다.**

**덤프 모드를 취소하려면 FEED키를 누르십시오. 프린터는 자동적으로 "OUT OF DUMP MODE"라는 글자를 인쇄할 것입니다. 이는 프린터가 다시 대기 모드로 돌아와 있다는 것을 나타냅니다. 또한 프린터의 전원을 끄는 것도 덤프 모드를 끝내는 하나의 방법입니다.** 

#### 6) Direct Thermal / Thermal Transfer Mode 변환

**1. 프린터 모드를 변화를 위해서는 프린터의 준비상태(LED Green)에서 프린터로 명렁을 보내야한다. 명령어를 보내는 방법은 두가지가 있다. 첫번째는 Qlabel IV 를 이용하는 방법과 두번째는 Windows 의 Hyper Terminal 로 RS-232 를 이용해 명령을 보낸다** 

**아래의 표는 프린터 모드 변경 명령어입니다.** 

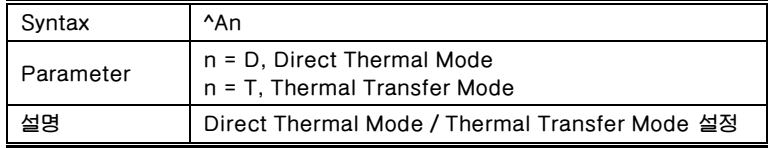

**2. 프린터로 "^AD" 명령을 보내면 Direct Thermal Mode 로 변경 됩니다.** 

**3. 프린터로** "**^AT**" **명령을 보내면 Thermal Transfer Mode 로 변경 됩니다. Thermal Transfer Mode 일 때 프린터에 리본창착 해야 합니다. 만약 리본이 장착이 않되면, "Print Mode Error" 이 발생되며, 프린트 되지 않습니다.** 

#### 7) Sensor Switch

**BP-1100 PLUS 프린터에는 두 가지 종류의 센서가 있습니다. (반사형 센서, 투과센서) 사용자는 이 중 하나를 활성화할 수 있습니다. (초기셋팅 AUTO MODE)그러나 간혹 특수한 사양의 라벨을 감지 하지 못할 수 있습니다. 이때는 다른 Sensor 방식으로 변경이 필요합니다.반사형 센서는 특수한 라밸 재료의 경우 라밸 간격을 감지하지 못할 수도 있습니다. 예를 들어 두꺼운 라이너, 컬러 라이너, 또는 백 그래픽과 함께 라벨 인쇄를 할 때에는, 반사형 센서가 적절히 작동하지 않을 수 있으므로, 투과센서를 활성화시킬 필요가 있습니다.** 

**센서변경은 다음과 같은 절차를 따르십시오.** 

1. **프린터 준비상태(LED Green)를 확인하고, 센서활성화을 위해 아래의 명령을 프린터로 보내 설정합니다.**

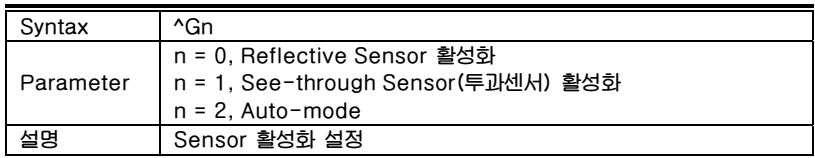

- **2. 프린터로 "^G0" 명령을 보내 Reflective Sensor 를 활성화 합니다.**
- **3. 프린터로"^G1" 명령을 보내 See-through Sensor(투과센서)를 활성화 합니다.**
- 4. **프린터로 "^G2" 명령을 보내 Auto-mode 를 활성화 합니다.**

주의 : See-Through센서(투과센서)가 사용하면, 반드시 라벨 센서는 프린터 중앙에 위치해야 합니다.

# 8) 에러 메시지

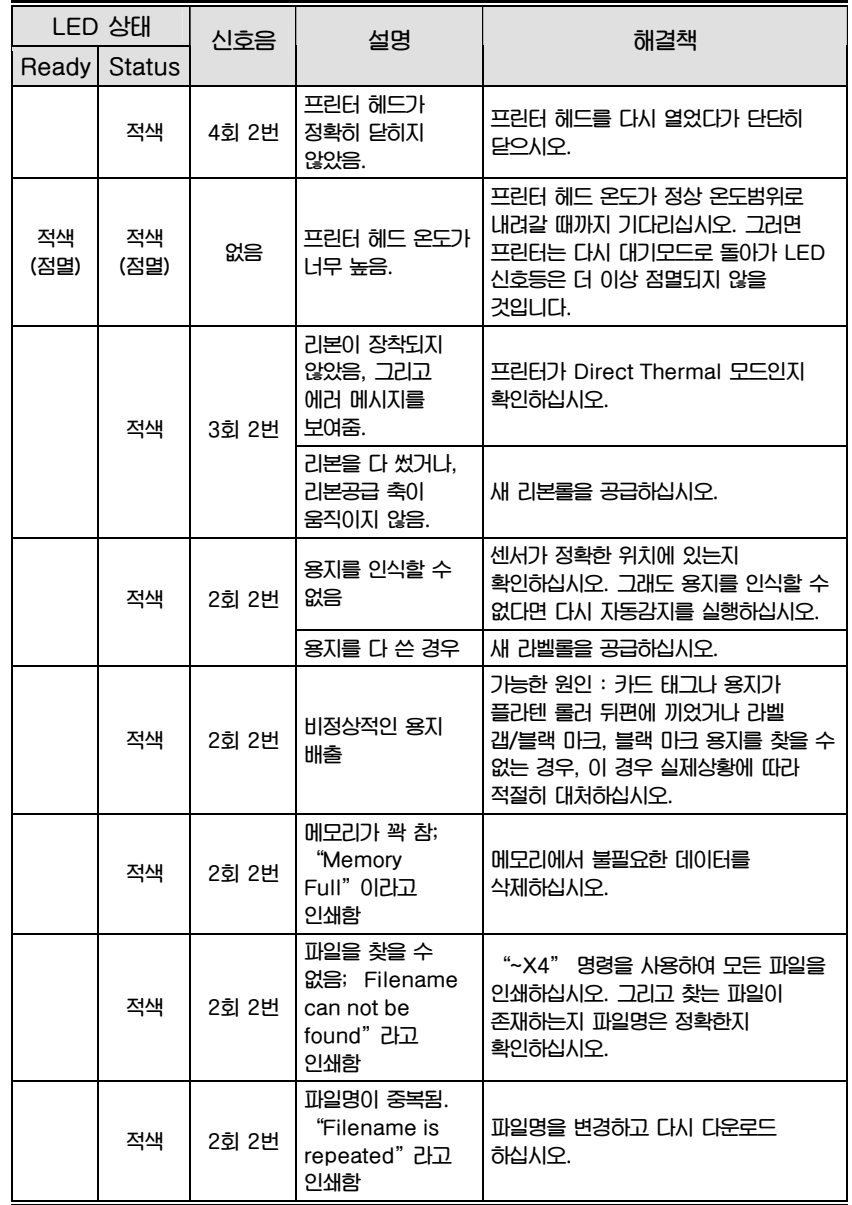

# 6. 관리 및 조정

#### 1) 프린터 헤드 청소

**인쇄 결과가 선명하지 않은 것은 프린터 헤드에 이물지이 끼었거나, 리본으로 인한 얼룩 또는 라벨 라이너의 접착제 때문일 수 있습니다. 따라서 인쇄를 할 때에는 탑 커버를 닫으십시오. 또한 용지/라벨에도 얼룩이나 먼지가 끼지 않게 하십시오. 이는 프린터 결과의 선명도를 높이고 프린터 헤드의 수명을 연장시켜 줍니다.** 

**프린터 헤드 청소법은 다음과 같습니다** 

- **1. 프린터의 전원을 끄십시오.**
- **2. 탑 커버를 여십시오.**
- **3. 리본을 탈착해 제거합니다.**
- **4. 프린트 매카니즘 오픈 버튼 눌러 프린터 헤드를 여십시오.**
- **5. 만약 프린터 헤드 위에 (화살표 부분) 라벨 조각이나 다른 얼룩이 묻어 있다면 부드러운 천에 산업용 알코올을 묻혀 이물질을 닦아내십시오.**

주의1 : 프린터 헤드 청소는 일주일마다 한번씩 할 것을 권장합니다.

주의2 : 부드러운 천으로 프린터 헤드를 청소할 때, 천 위에 철이나 기타 딱딱한 입자들이 붙어 있지 않은지 주의하십시오.

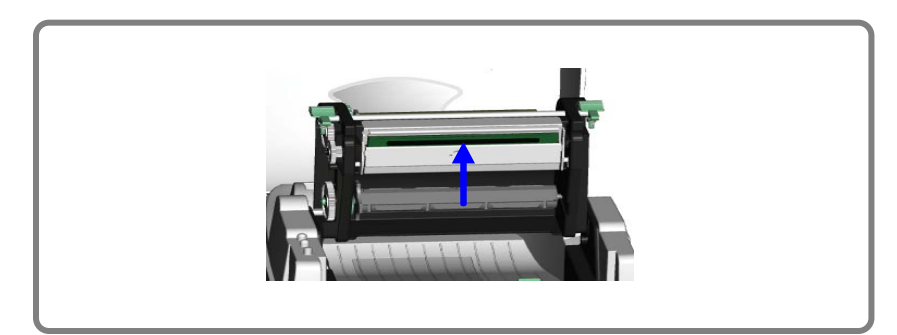

#### 2) 프린터 헤드 균형 조정

**라밸과 리본이 잘 호환 되지 않는 제품으로 인쇄를 할 경우 라벨과 리본이 호환성 때문에 프린트 품질이 균일하지 않을 수 있습니다. 따라서 프린트 헤드 압력을 조정하는 것이 필요합니다.** 

- **1. 탑 커버를 여십시오.**
- **2. 리본을 탈착해 제거합니다.**
- **3. 나사 드라이버로 프린트 헤드 조정 나사를 조금씩 돌려, 프린트 헤드압력을 높이거나 낮추십시오.**

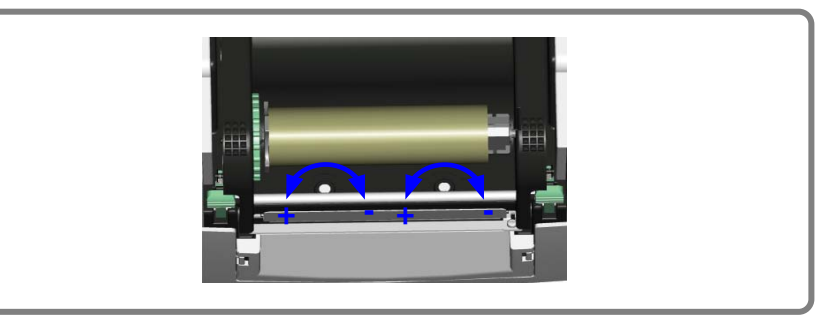

#### 3) 프린트 수평 조정

**더 나은 인쇄 품질을 위해서는, 프린트 헤드 조정 기어를 사용하여 프린트 헤드와 라벨 사이의 접촉면을 조정하십시오.** 

- **1. 프린트 헤드 조정 기어를 시계 반대 방향으로 돌리면 (화살표 1번 방향) 프린트 헤드가 화살표 A 방향으로 움직입니다.**
- **2. 프린트 헤드 조정 기어를 시계 방향으로 돌리면 (화살표 2번 방향) 프린트 헤드가 화살표 B 방향으로 움직입니다.**

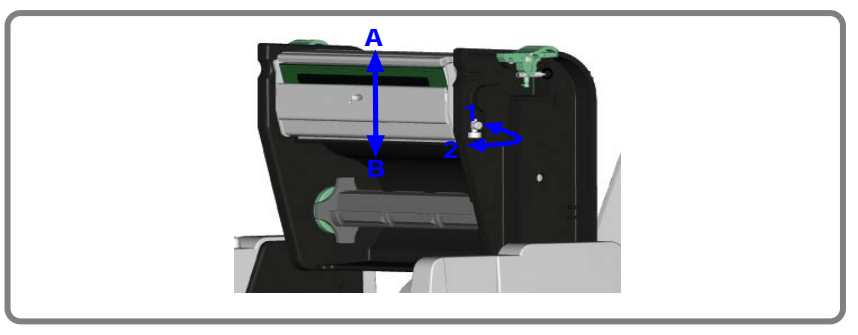

#### 4) 커터 조정

- **1. 커터 조정 구멍이 커터 측면에 위치해 있습니다. (그림의 A 부분).**
- **2. 종이가 끼었을 경우 커터는 제대로 작동되지 않습니다. 이 경우 프린터 전원을 끄고, #M3 육각 렌치를 구멍 A에 넣고 시계 반대방향으로 돌리십시오.**
- **3. 끼인 종이를 제거하고 프린터 전원을 켜면, 커터는 자동으로 리셋 될 것입니다.**
- 주의 : 절단을 위한 용지/라벨은 최소한 높이 30mm로 할 것을 권장합니다.

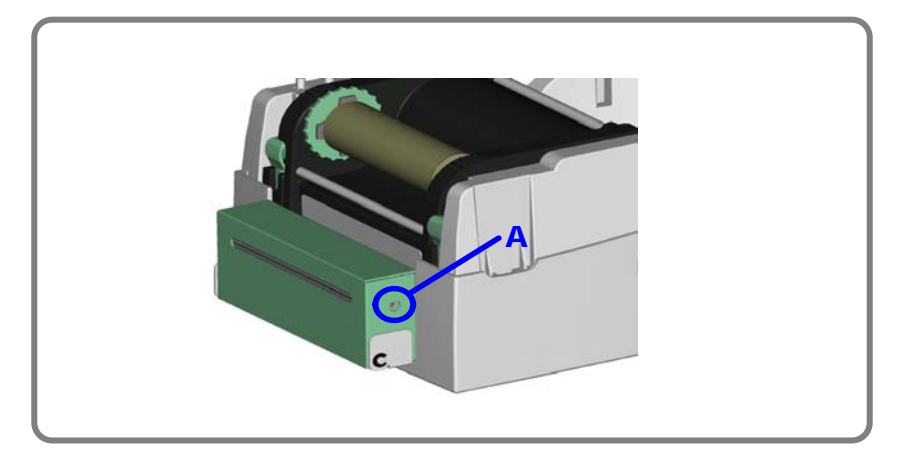

# 5) 문제 해결

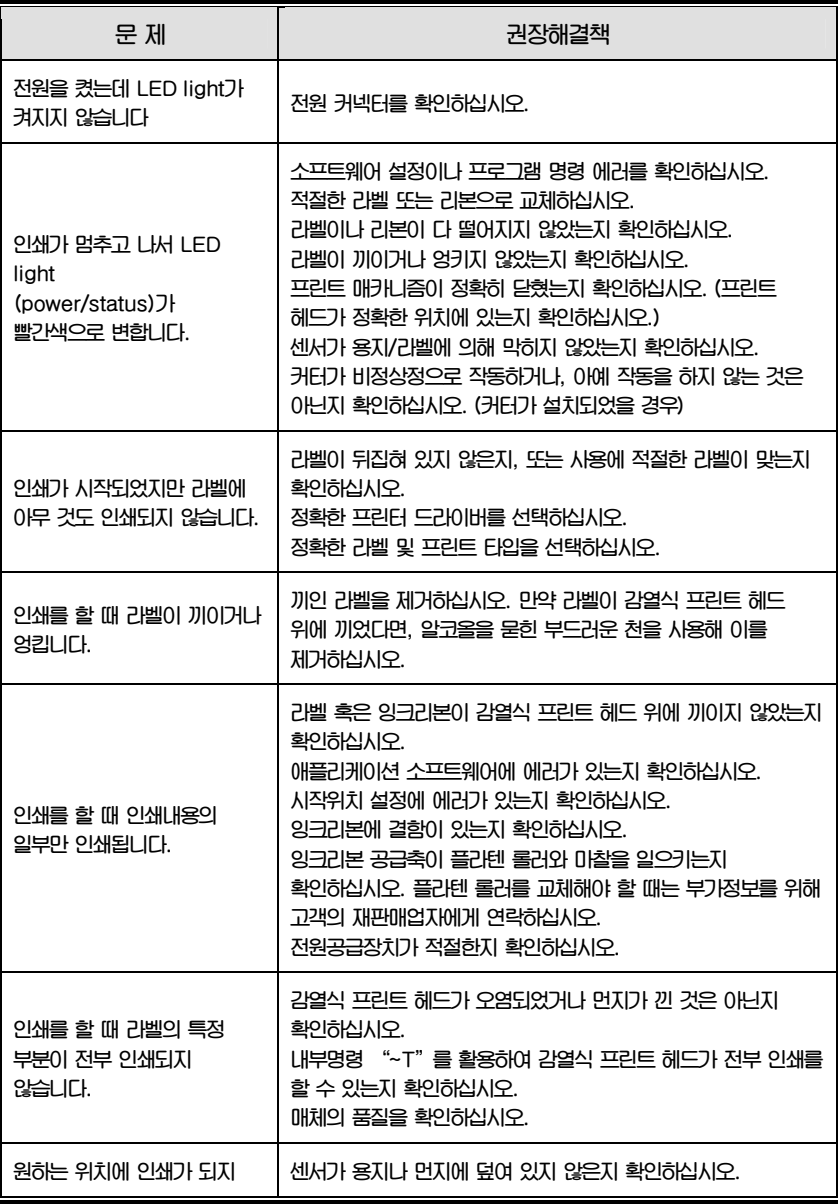

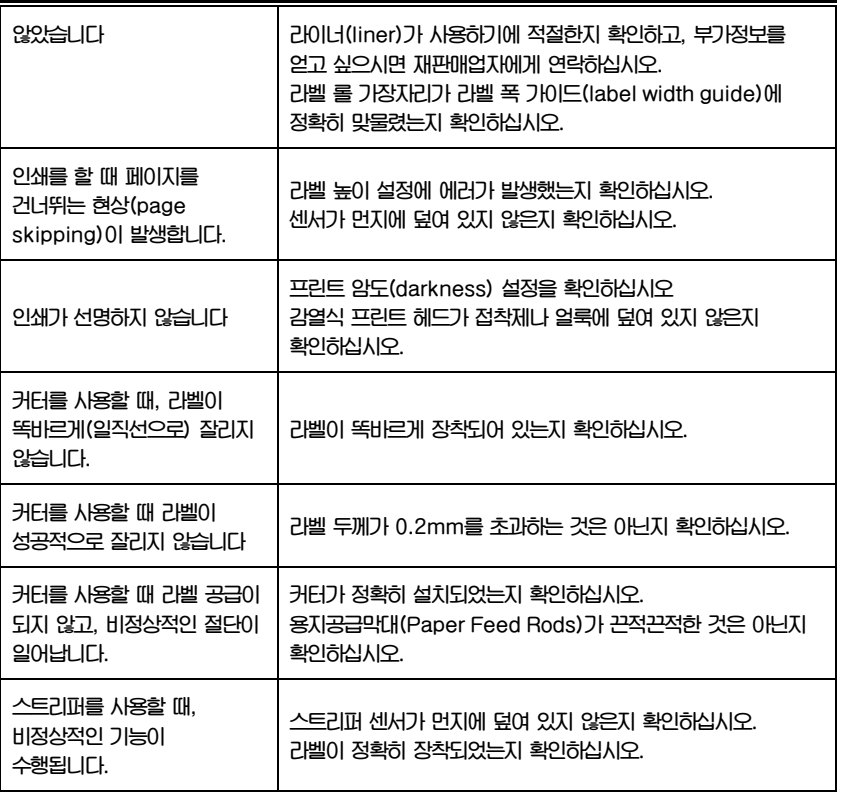

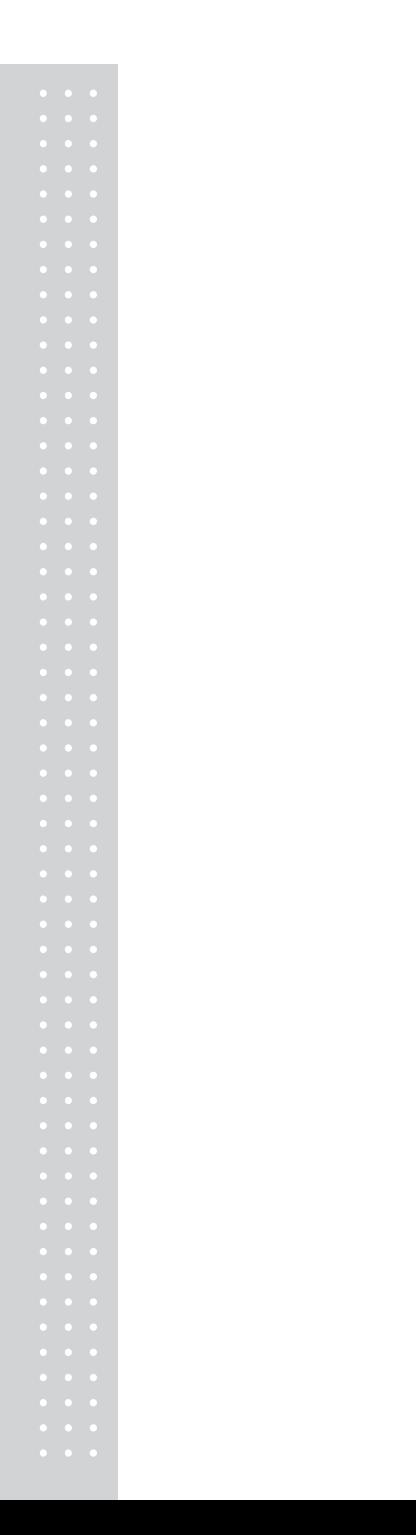

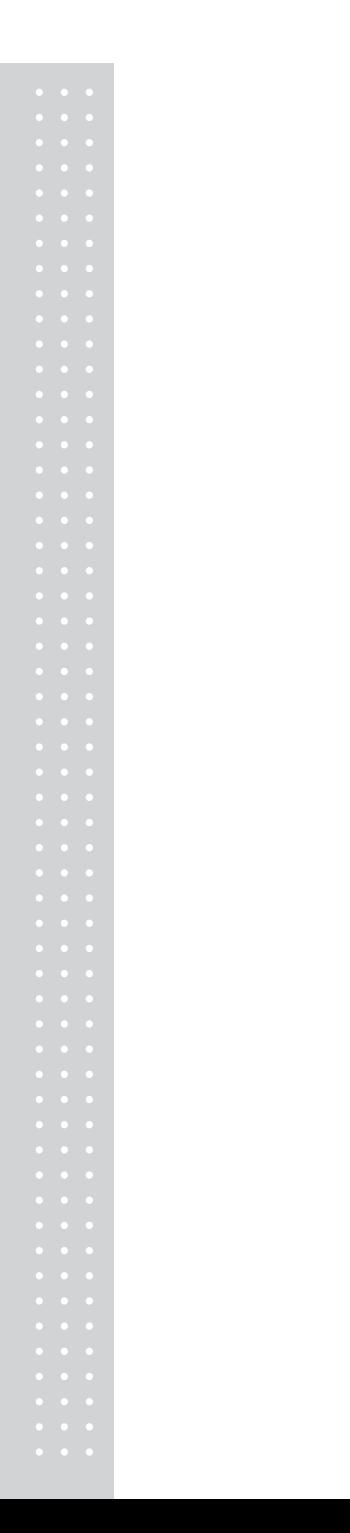

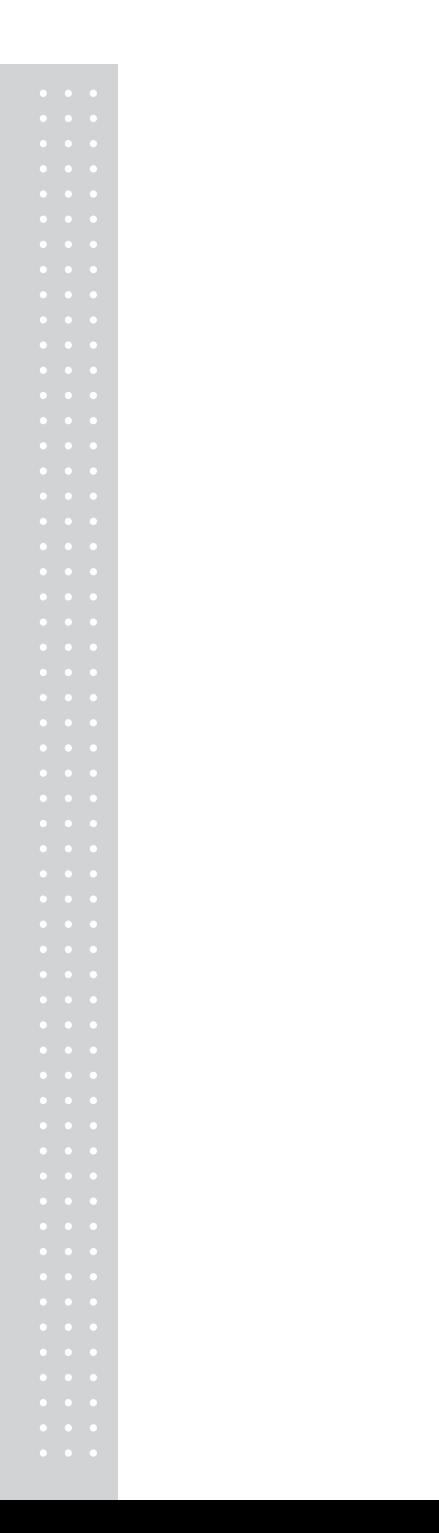

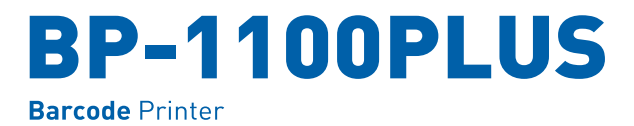

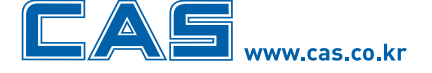

본사\_ 경기도 양주시 광적면 가납리 19 TEL\_031 820 1100 FAX\_031 836 6489

서울사무소\_서울시 강동구 성내동 440-1 카스 TEL 02 2225 3500 FAX 02 475 4668/9

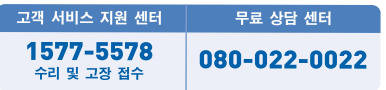

지방지점

부산 | T. 051 313 3626 대구 | T. 053 356 7111 광주 | T. 062 363 0262 인천 | T. 032 434 0281 순천 | T. 061 725 0262 대전 | T. 042 672 1016 전주 | T. 063 211 4661 마산 | T. 055 255 4371 울산 | T. 052 267 3626

\* 당사는 서비스 지원 센터 및 고객상담 센터를 운용하고 있습니다.

제품"이상 발생 시" 내방 및 택배접수를 통하여 서비스가 제공됨을 양지 바랍니다.